# 党政机关网站审核管理平台使用说明

根据《关于加强党政机关网站安全管理的通知》(中网办发 文〔2014〕1号)和《关于做好党政机关网站开办审核、资格复 核和网站标识管理工作的通知》(中央编办发[2014]69号)要 求,我们在中国机构编制网开设了党政机关网站审核管理平台

(以下简称审核管理平台)。党政机关开办网站,均须通过审核 管理平台提交申请,并由机构编制部门进行开办审核和资格复核。 结合《党政机关网站开办审核、资格复核和网站标识管理办法》 和《党政机关、事业单位和社会组织网上名称管理暂行办法》的 有关规定,我们制作审核管理平台使用说明如下:

第一步: 党政机关网站开办主体通过中国机构编制网开设的 "党政机关网站审核管理平台"在线提交网站开办申请

1、打开中国机构编制网(中文域名:中国机构编制网.政 务,英文域名:www.scopsr.gov.cn),如图1:

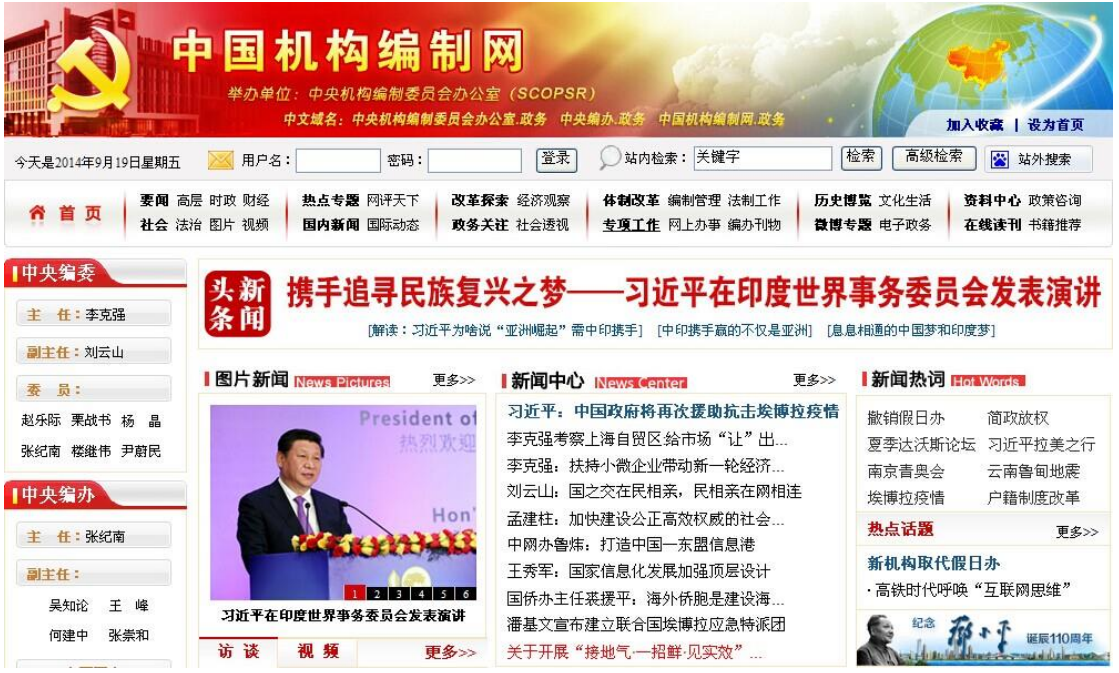

图 1

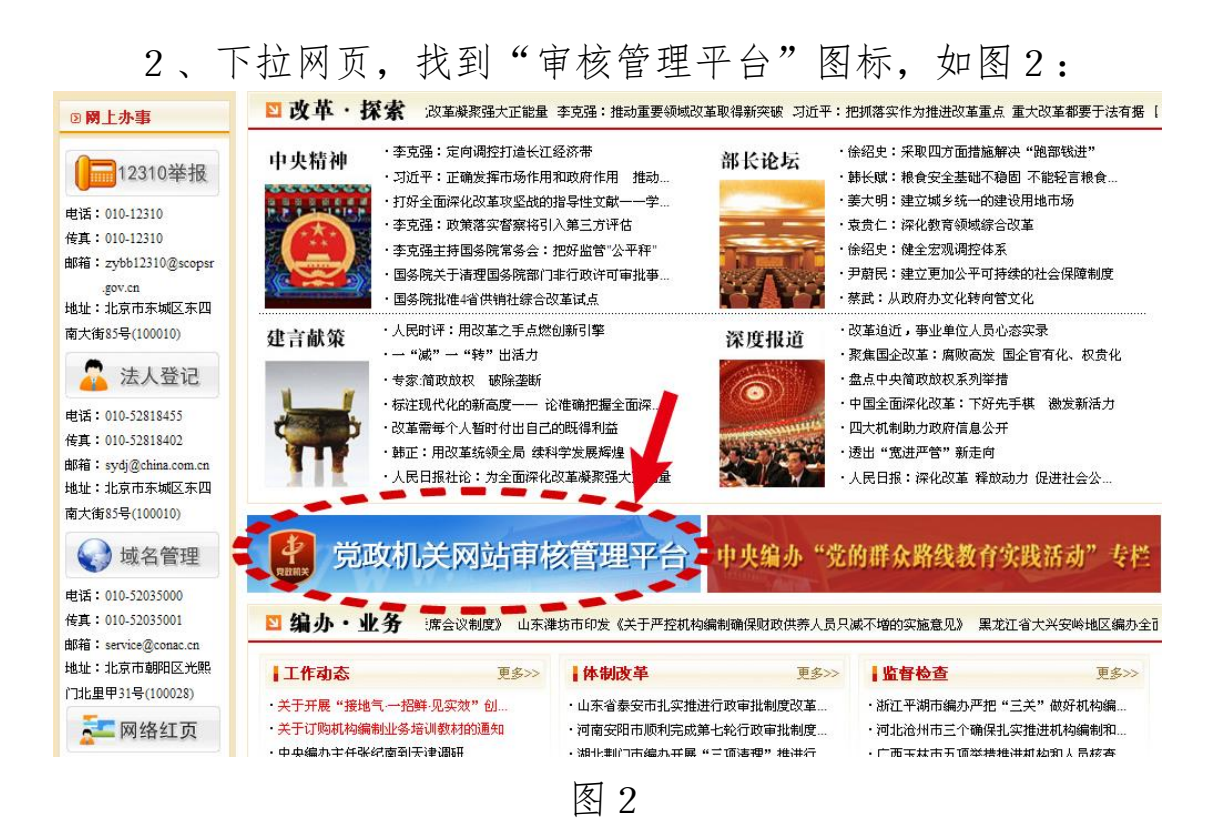

3、点击图标,进入审核管理平台,显示如图3:

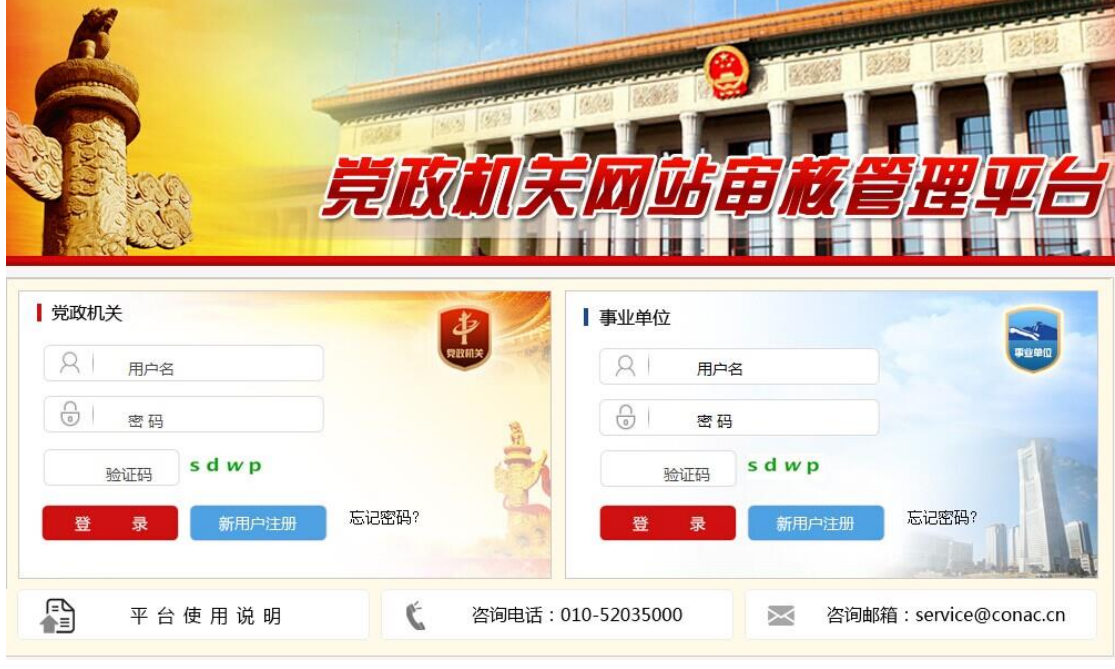

图 3

## 第二步:申请单位注册新用户

1、未进行注册的党政机关,请点击图4标示位置,进入注 册页面:

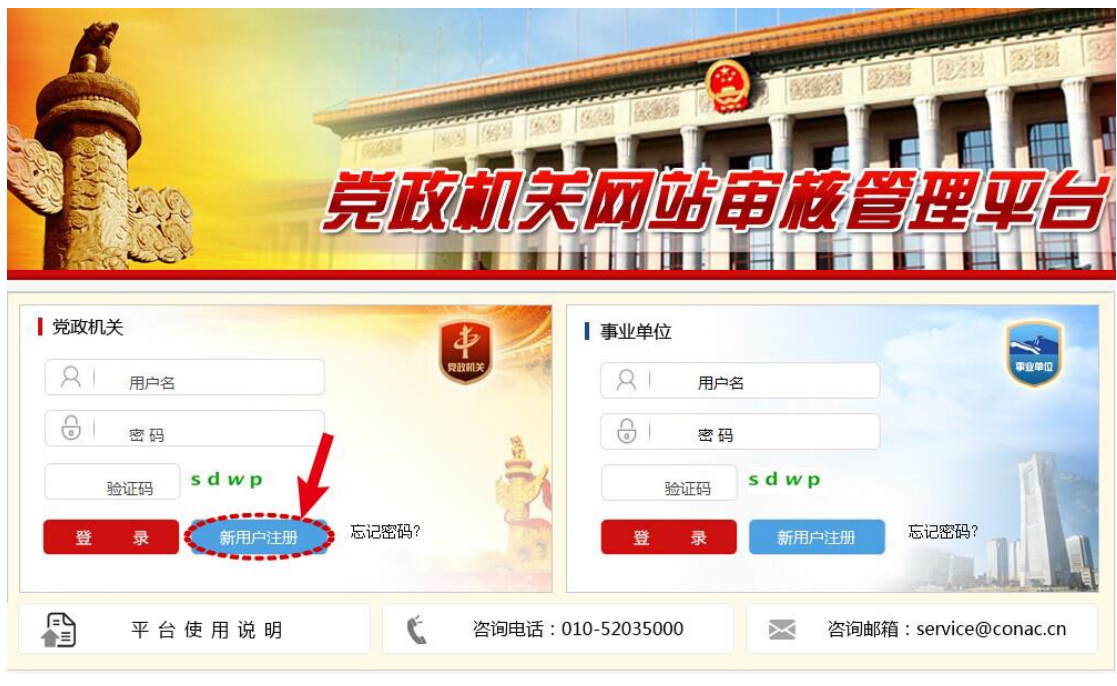

2、已有"网上名称注册管理系统"账号的单位可用原账户 直接登录,并请直接跳至第五步。

## 第三步:填报注册信息

请参见图5页面:

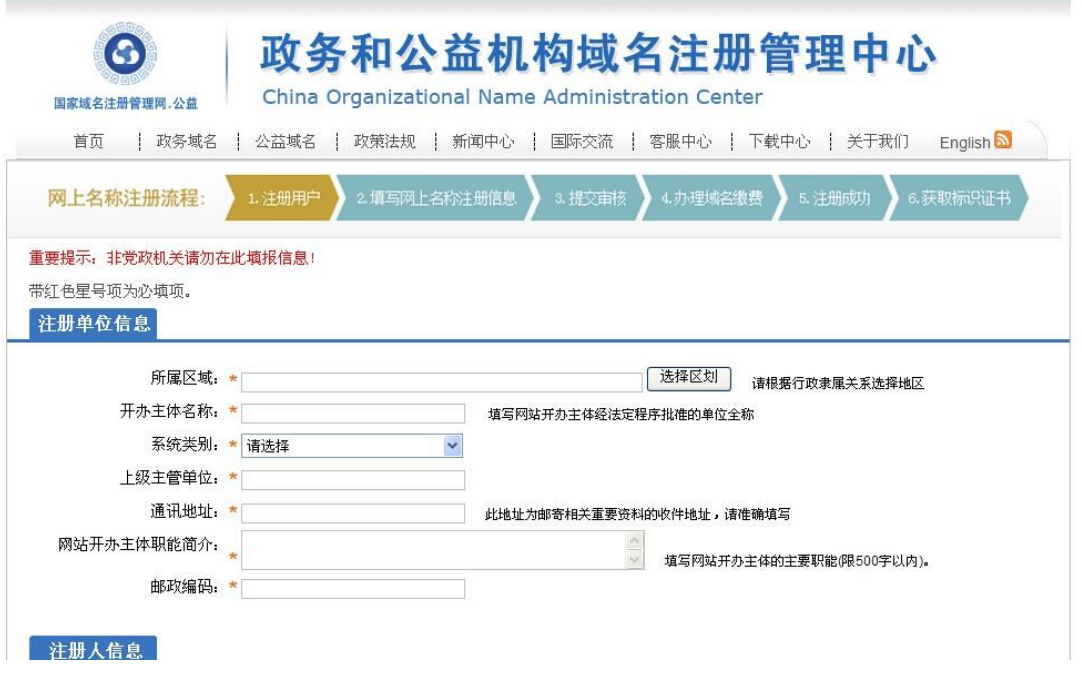

图 5

1、图中\*为必填项,在注册单位信息中,"所属区域"及

### "系统类别"请选择填写,见图6、图7:

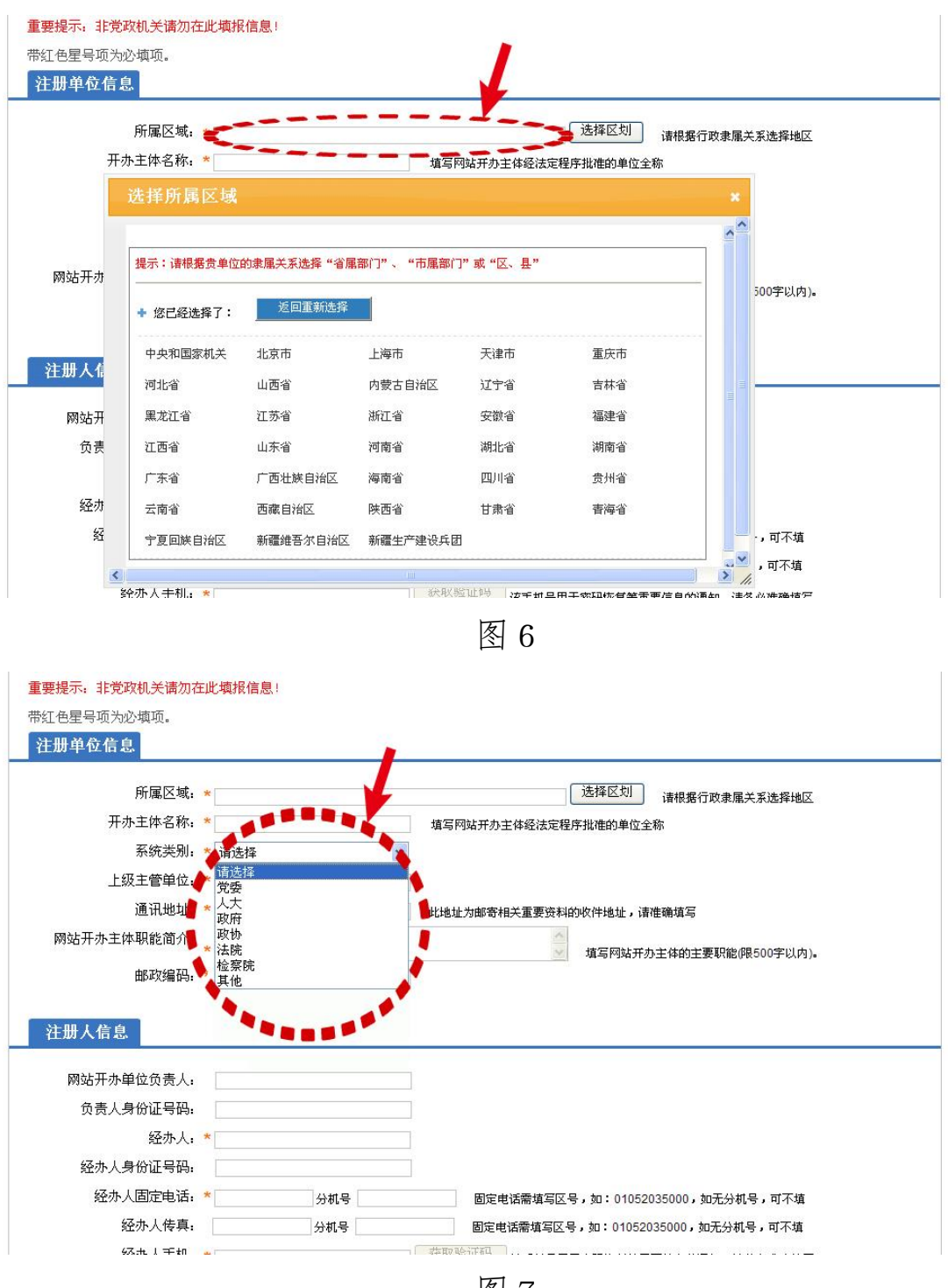

图 7

2、其他部分——注册人信息、登录信息,请按实际情况填 写,填写完毕后,请点击图8中注册按钮:

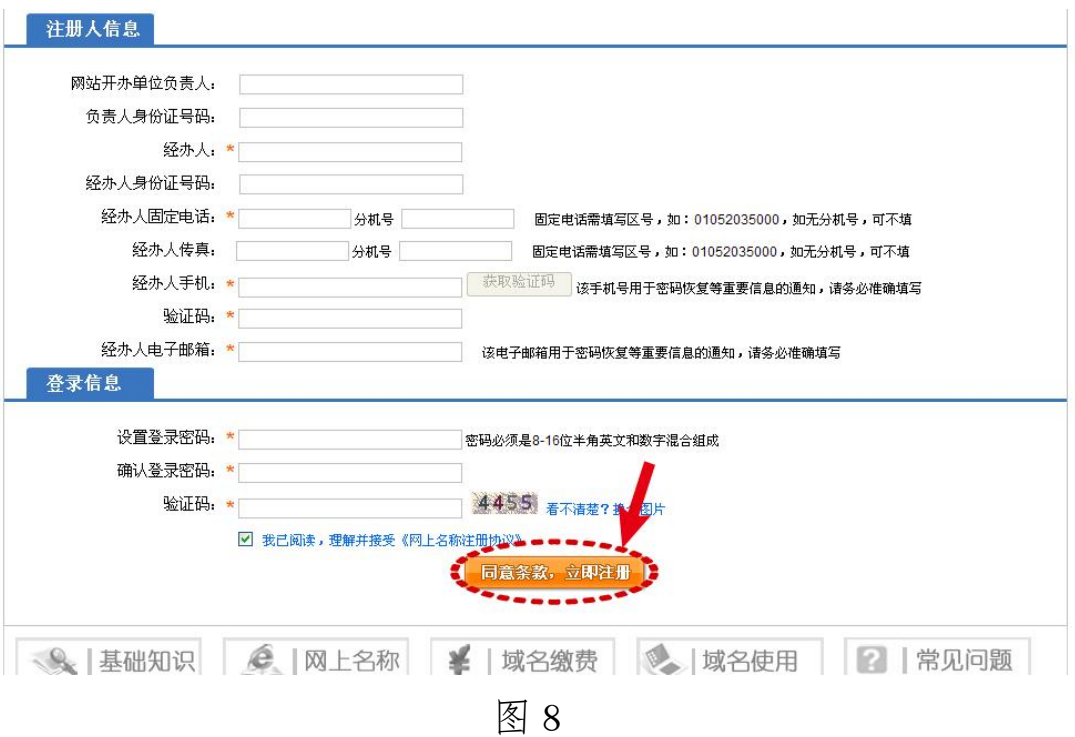

## 第四步:获取登录账号

请参见图9:

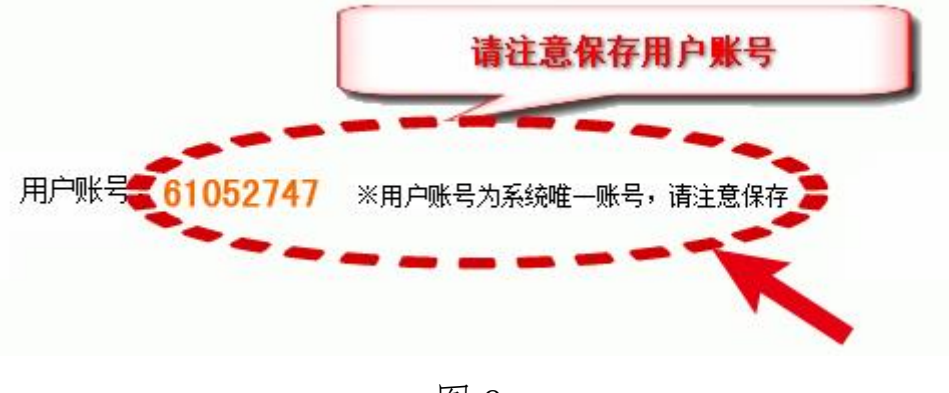

图 9

## 第五步:登录

1、将第四步中产生的登录账号录入,并键入已设置好的登 录密码及验证码后点击登录,如图 10:

| 61052747 |       |       | $\blacktriangle$<br>與政和关 | 用户名    |       | 事业单位  |
|----------|-------|-------|--------------------------|--------|-------|-------|
|          |       |       | Ü<br>密码                  |        |       |       |
| ppwz     | ppwz  |       |                          | 验证码    | ppwz  |       |
| 登<br>录   | 新用户注册 | 忘记密码? |                          | 登<br>录 | 新用户注册 | 忘记密码? |

图 10

2、登录过渡,如图 11:

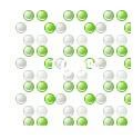

#### 政务和公益机构域名注册管理中心

China Organizational Name Administration Center

系统正在加载资源文件...

图 11

## 3、进入自己单位的信息页面,如图 12:

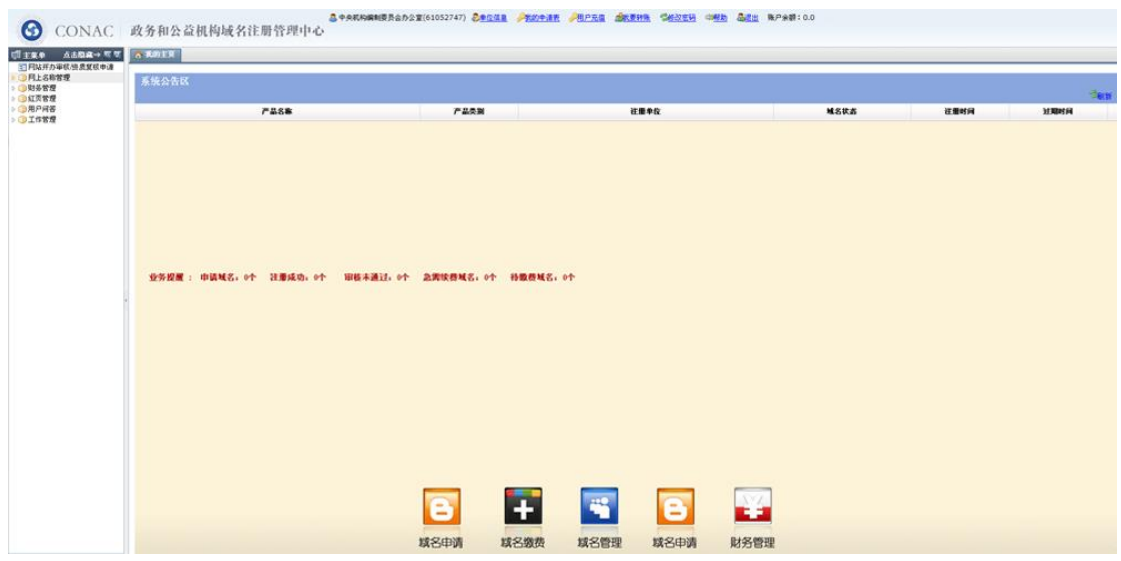

图 12

### 第六步:进行申请

1、点击"网站开办审核/资质复核申请",见图 13:

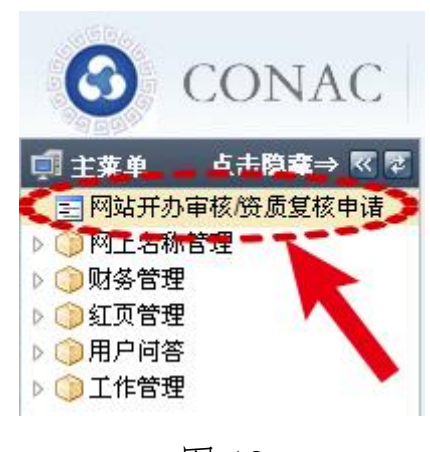

#### 图 13

### 2、进入页面,如图 14:

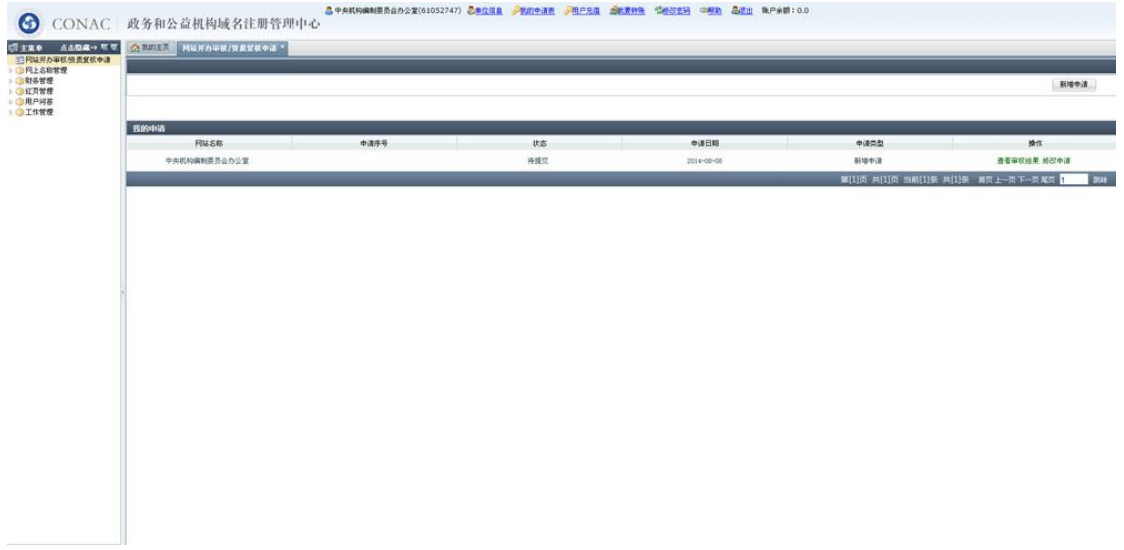

图 14

## 3、点击"新增申请"按钮,如图 15:

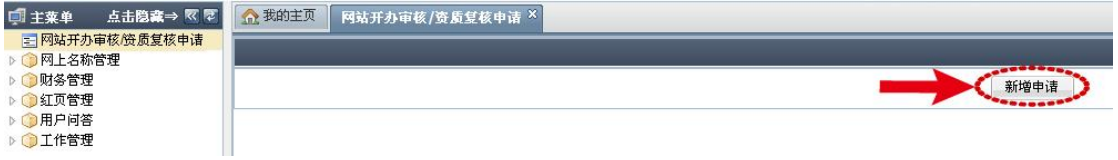

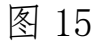

进入如下页面,如图 16:

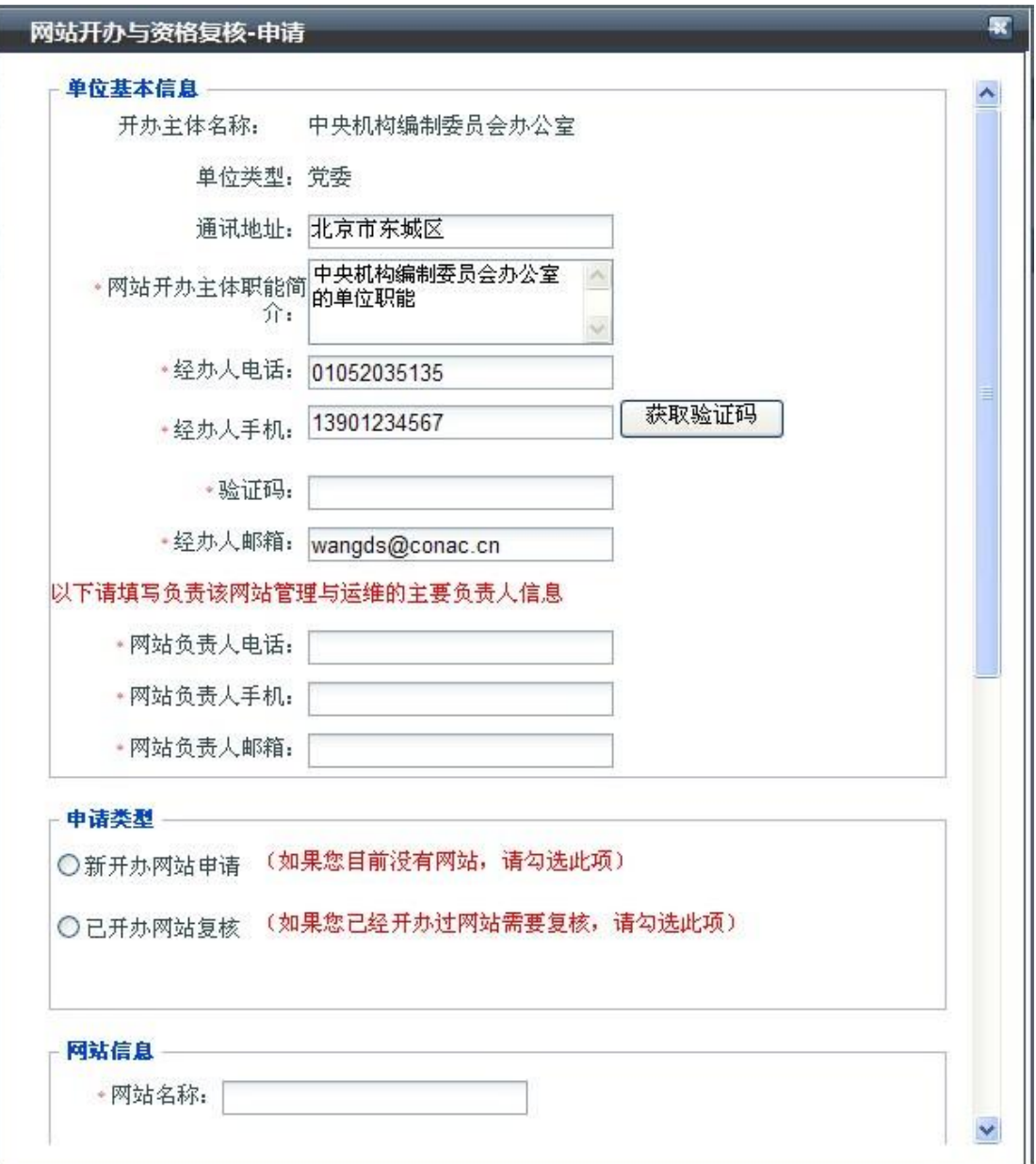

图 16

4、其中\*为必填项,填写内容与注册时所填信息一致。需 注意的是,请填写经办人手机号,点击 我取验证吗 按钮,获取验证 码后,将之输入 框内。

5、 图 17 部分填写请格外注意:

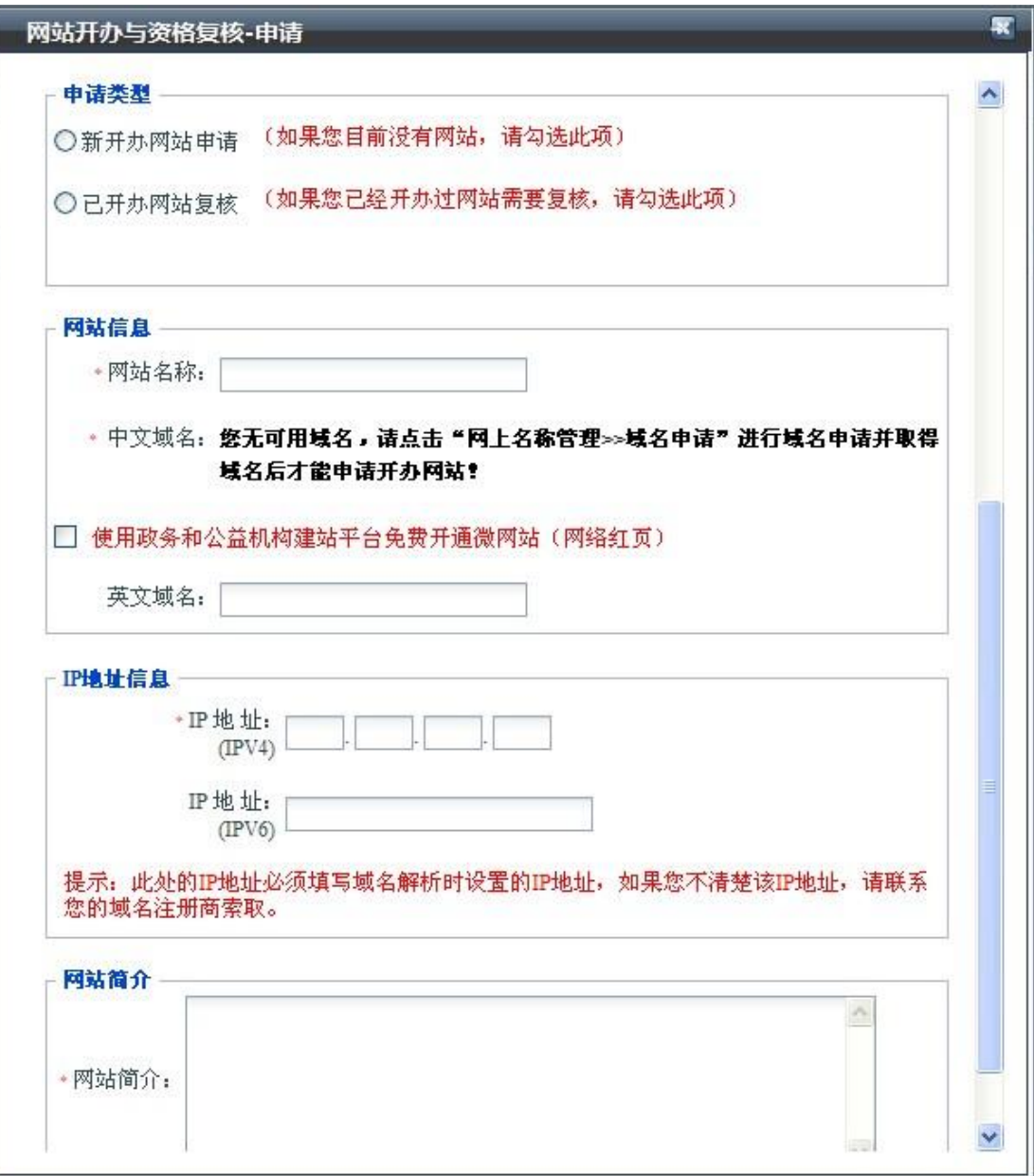

(1)申请类型项,请按新开办网站申请或已开办网站复核 的实际情况勾选。

(2)网站信息项,网站名称为浏览器选项卡中的名称,亦 与网站头图中的名称相同,如两处网站名称不一致,请在网站管 理系统中调整为一致。如图 18,中央机构编制委员会办公室主 办的网站名称为"中国机构编制网",则填写"中国机构编制网"。

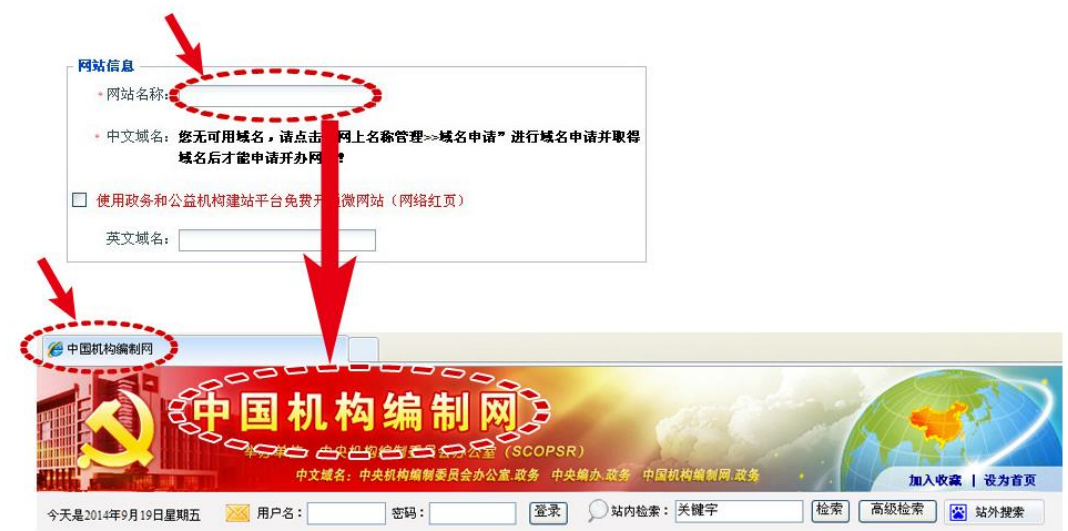

(3)中文域名项,选填以".政务"为结尾的中文域名, 见图 19:

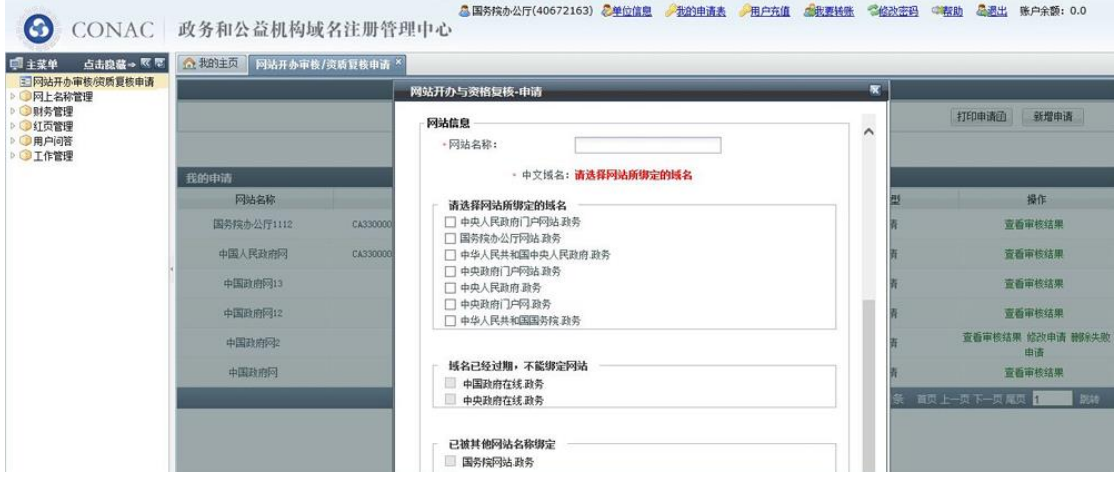

图 19

(4)若没有中文域名,请点击左侧"网上名称管理"中的 "域名申请",进行域名注册,如图 20:

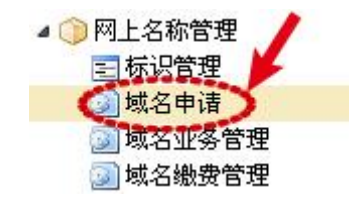

图 20

(5)英文域名项,请填写以".gov.cn"为结尾的英文域

名,如利用中央编办政务和公益机构域名注册管理中心免费提供 的政务和公益机构建站平台(即网络红页)建设本单位的网站, 可如图 21 所示进行勾选,不再填写英文域名。

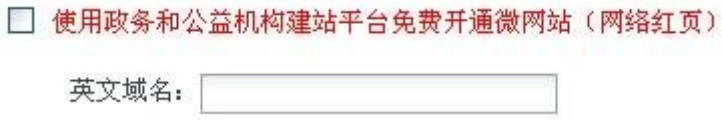

图 21

(6)IP 地址信息项,请输入网站实际使用的 IP 地址。

(7)网站介绍项,请填写网站简介,字数控制在 500 字以 内。

6、全部填写完毕后,请点击提交,如图 22:

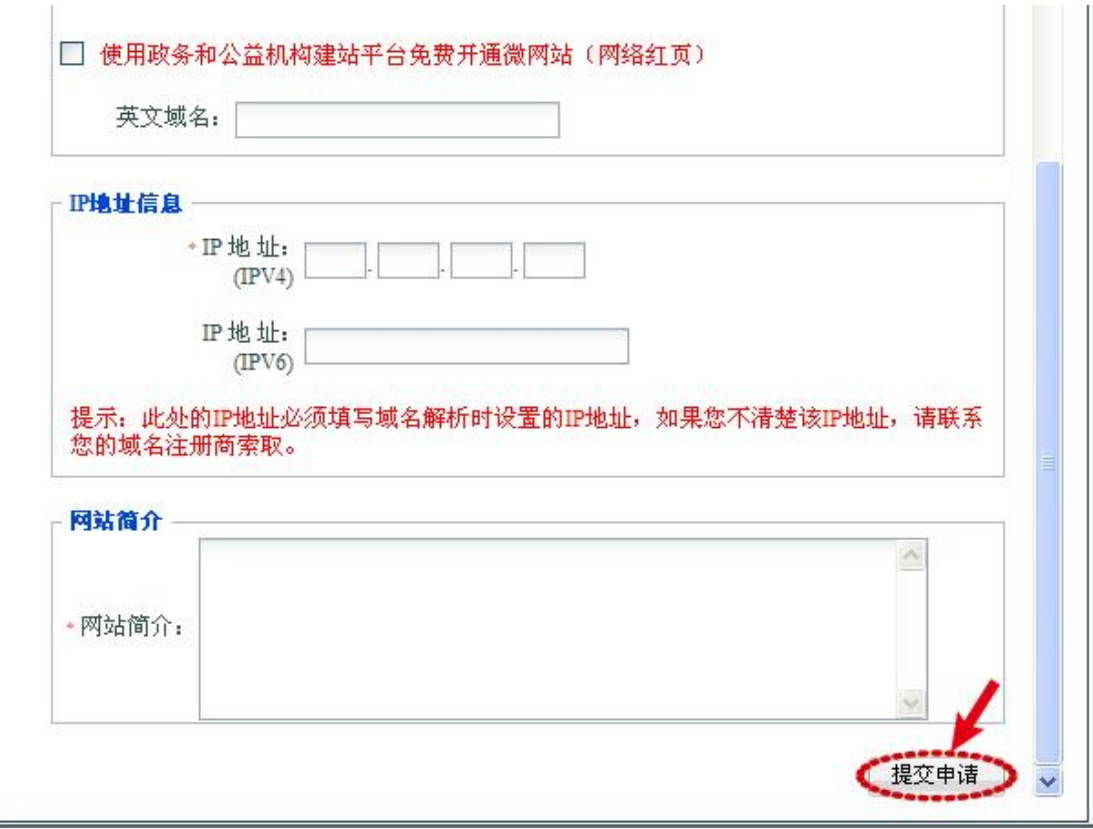

图 22

### 第七步:检查并等待审核

1、回到首页,您将看到单位的申请信息,如果初审未通过,

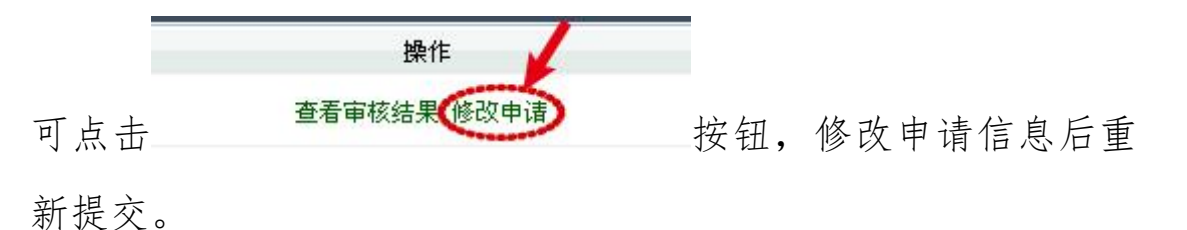

2、如果不需要修改,请静等在线初审,审核通过情况将以 短信、邮件形式告知,或在平台中查询,见图 23:

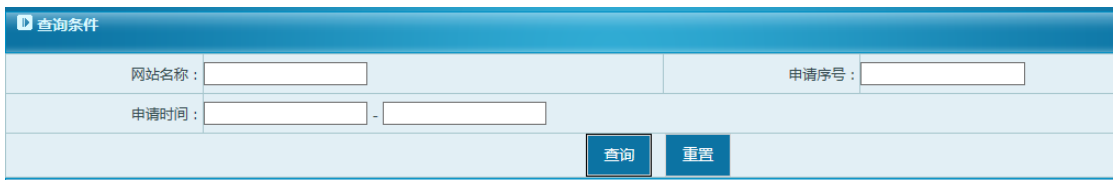

图 23

### 第八步:报送书面申请材料

申请单位收到初审通过通知后,请打印《关于申请对网站开 办审核和资格复核的函》和《党政机关网站开办审核和资格复核 申请表》,并加盖单位公章,连同经办人身份证复印件等证明村 料,报送至机构编制部门审核。如图 24 所示:

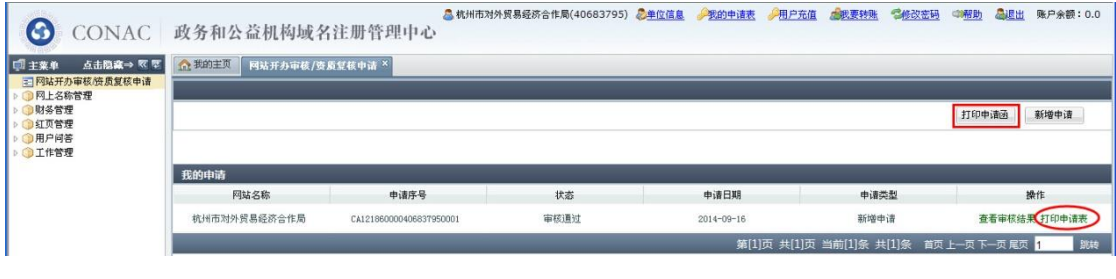

图 24

### 第九步: 加挂网站标识

1、申请单位在收到网站标识代码下发通知短信或邮件后, 可登陆"审核管理平台",点击菜单"网上名称管理—标识管理", 获取标识代码。如图 25:

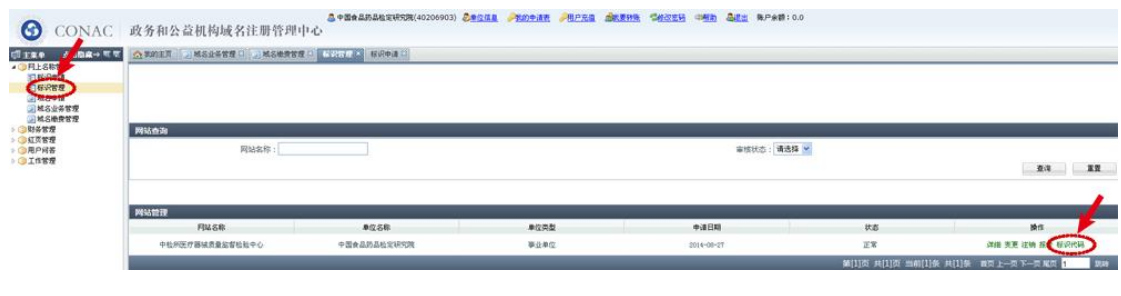

2、将网站标识代码复制并粘贴到网站所有页面代码的 </body>前以完成挂标,如图 26:

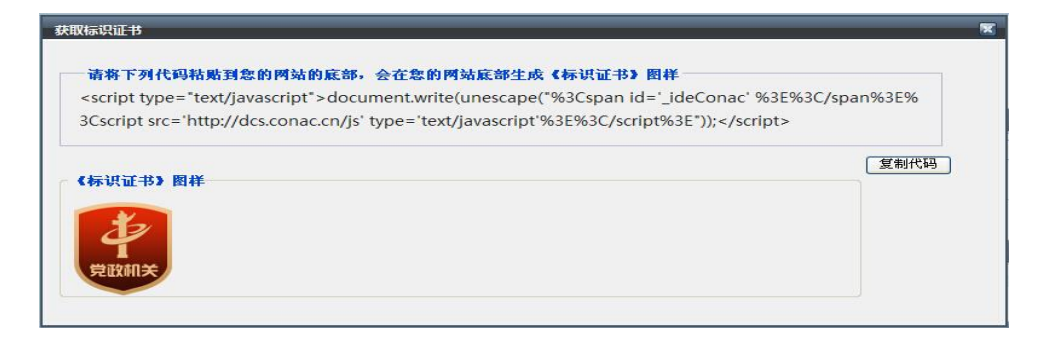

图 26

如挂标不成功,请向中央编办技术人员咨询解决方式,咨询 电话:010-52035000。

### 第十步 审核通过的党政机关网站公示

1、审核通过并加挂网站标识成功的党政机关网站,将在中 国机构编制网的党政机关网站审核管理平台上公示,如图 27 所 示:

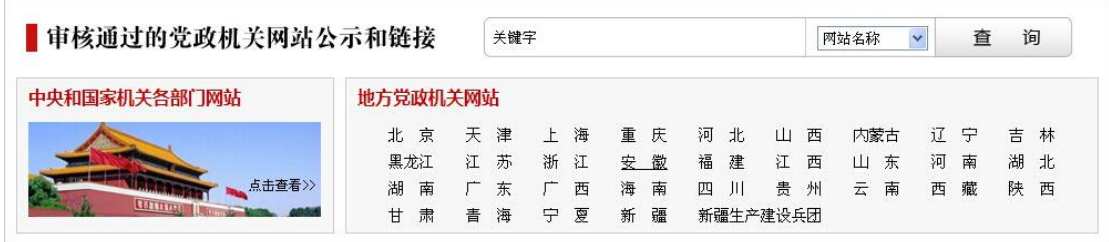

# 2、请点击所属区域,查询公示结果。见图 28:

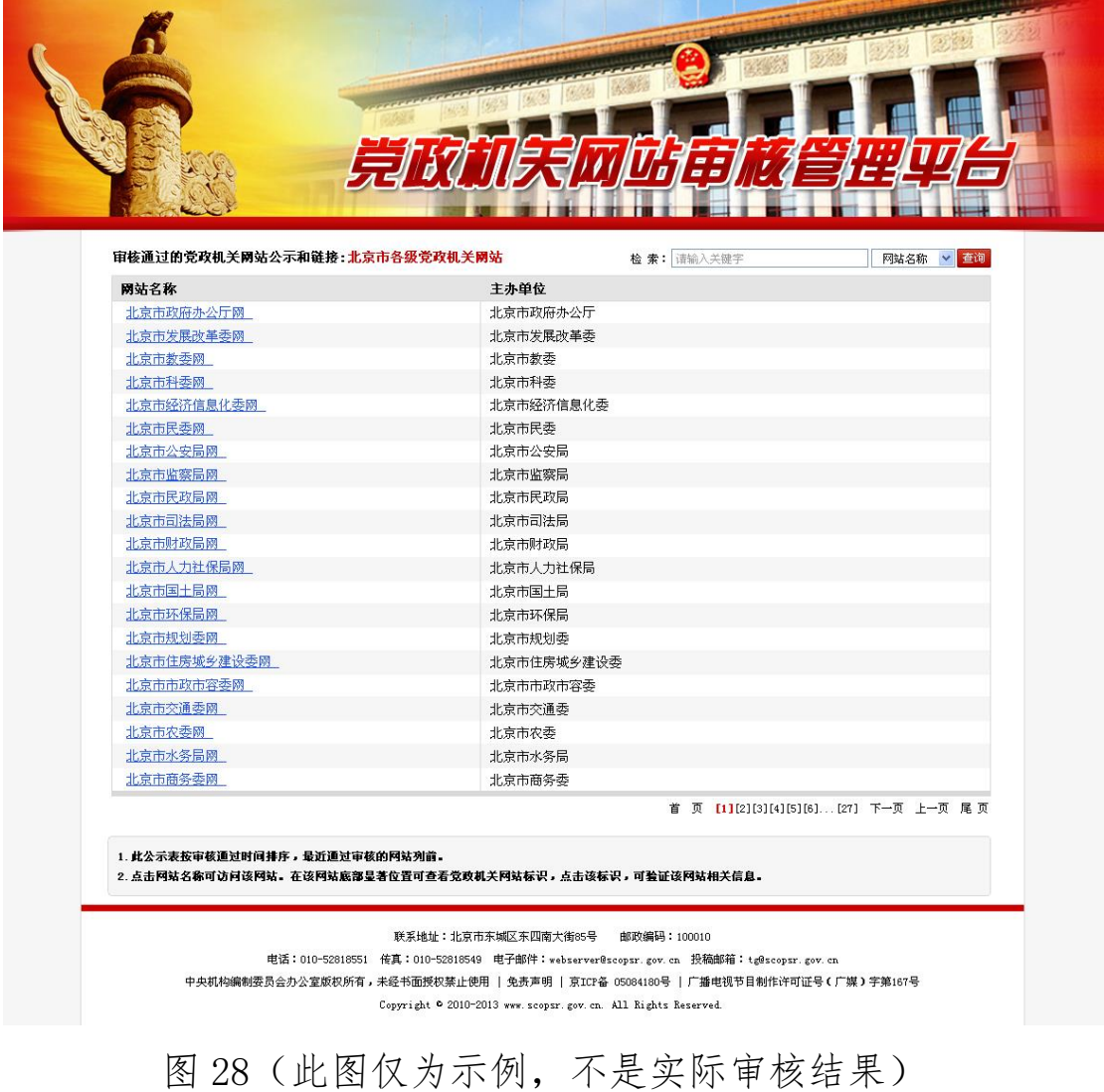